Systèmes Dell PowerVault Network Attached Storage (NAS)

# Guide de l'administrateur

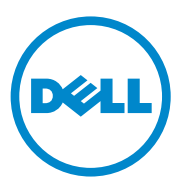

### Remarques, précautions et avertissements

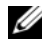

**EXAGEMARQUE :** une REMARQUE indique des informations importantes qui peuvent vous aider à mieux utiliser votre ordinateur.

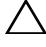

PRÉCAUTION : une PRÉCAUTION indique un risque d'endommagement du matériel ou de perte de données en cas de non-respect des instructions.

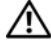

 $\bigwedge$  AVERTISSEMENT : un AVERTISSEMENT indique un risque d'endommagement du matériel, de blessures corporelles ou même de mort.

 $\_$ 

**Les informations que contient cette publication sont sujettes à modification sans préavis. © 2010 Dell Inc. Tous droits réservés.**

La reproduction de ce document, de quelque manière que ce soit, sans l'autorisation écrite de Dell Inc., est strictement interdite.

Marques utilisées dans ce document : Dell™, le logo DELL, PowerEdge™, PowerVault™ et OpenManage™ sont des marques de Dell Inc. Microsoft®, Windows®,Windows Server® et Active Directory<sup>®</sup> sont des marques ou des marques déposées de Microsoft Corporation aux États-Unis et/ou dans d'autres pays. UNIX® est une marque déposée d'UNIX System Laboratories, Inc., une filiale en propriété exclusive de Novell, Inc.

D'autres marques et noms de marque peuvent être utilisés dans ce document pour faire référence aux entités se réclamant de ces marques et de ces noms ou à leurs produits. Dell Inc. rejette tout intérêt propriétaire dans les marques et les noms commerciaux autres que les siens.

# Table des matières

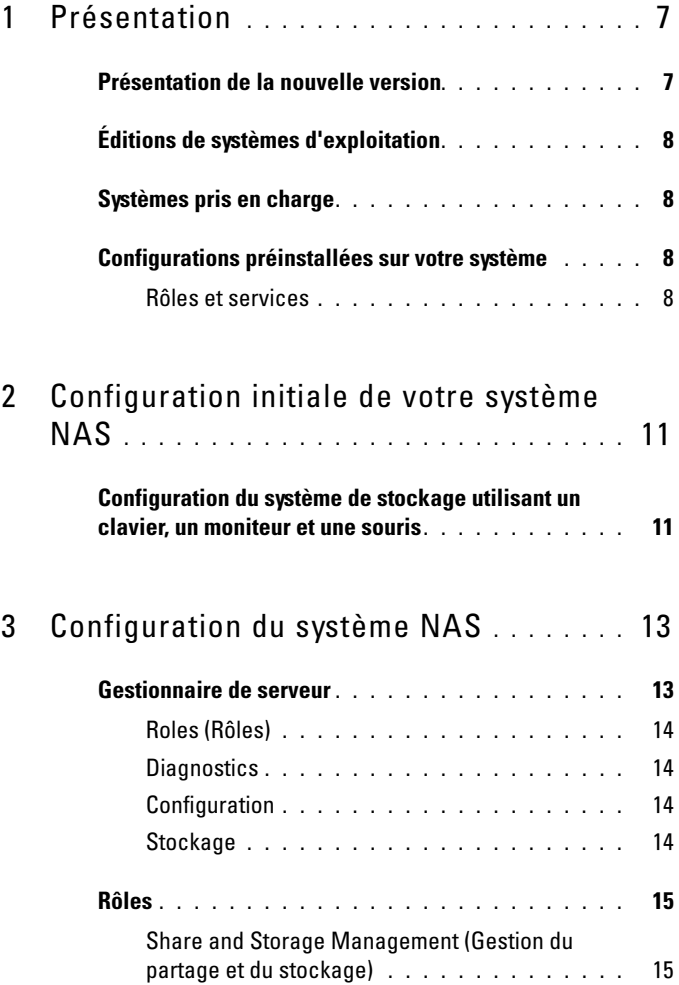

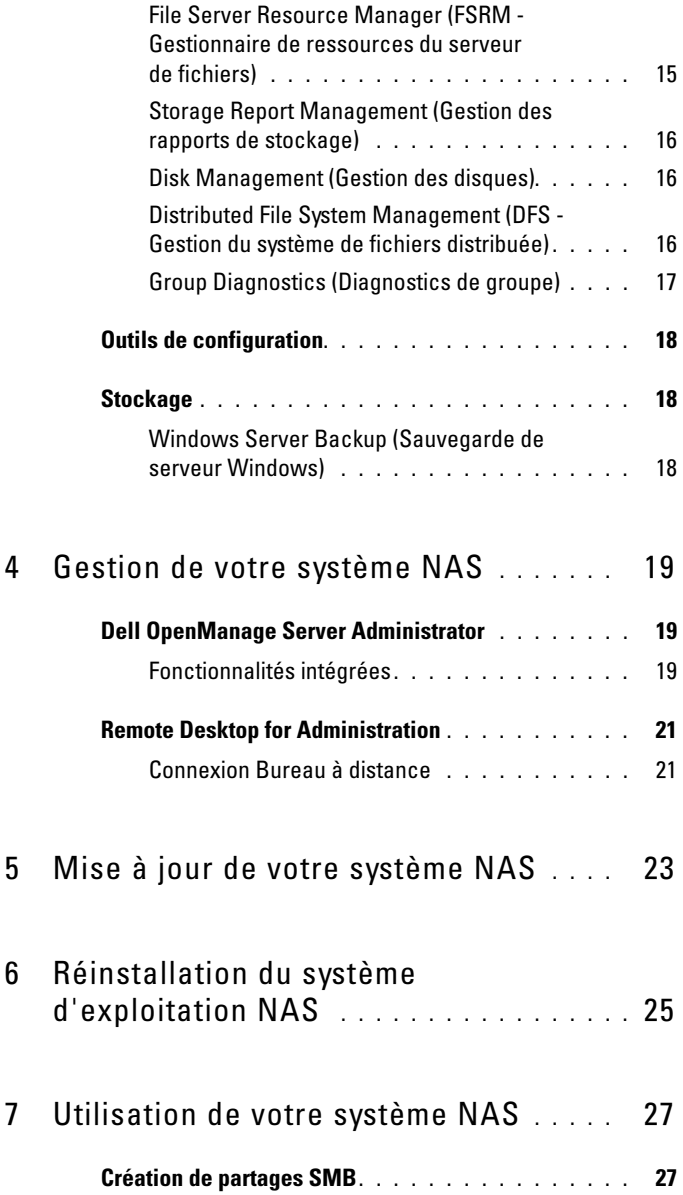

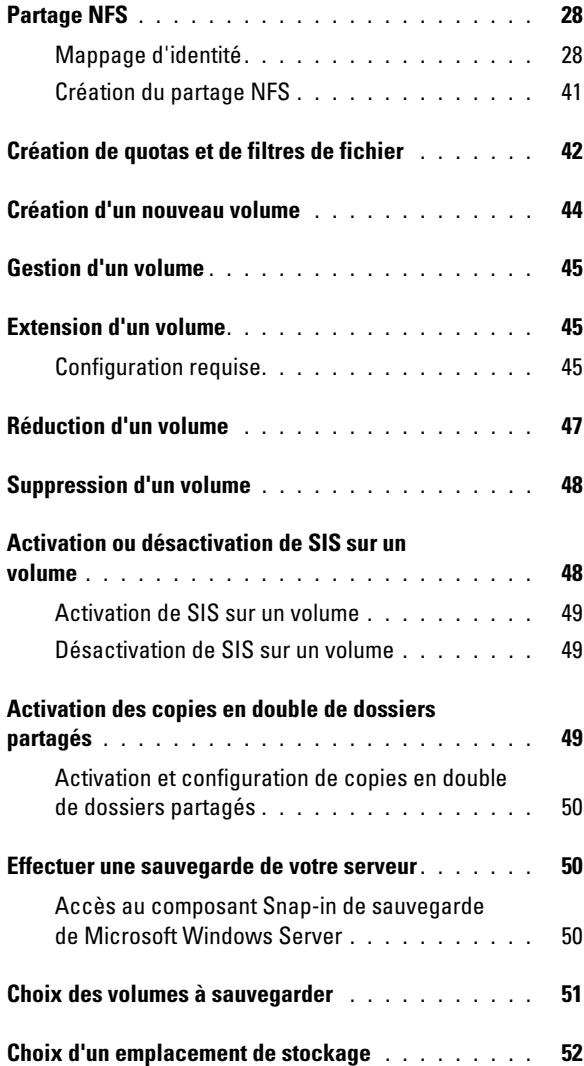

# <span id="page-6-0"></span>Présentation

Les systèmes Dell Network Attached Storage (NAS) fonctionnent sous le système d'exploitation Microsoft Windows Storage Server 2008, qui offre une interface utilisateur pour les opérations suivantes :

- Configuration initiale du système
- Gestion unifiée des serveurs de stockage
- Configuration simplifiée
- Gestion du stockage et des dossiers partagés

Windows Storage Server 2008 est tout particulièrement syntonisé pour offrir des performances optimales aux NAS. Il présente des fonctions de gestion du partage et du stockage optimisées, et intègre des composants et fonctionnalités de gestion des serveurs de stockage.

## <span id="page-6-1"></span>Présentation de la nouvelle version

Windows Storage Server 2008 permet une gestion unifiée et efficace des fichiers grâce à l'extension et à la consolidation de l'interface de gestion. Les fonctions et caractéristiques suivantes sont comprises :

• FSRM (File Server Resource Manager) offre un support pour l'exécution de tâches d'administration supplémentaires.

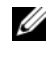

**EMARQUE** : FSRM n'est pas disponible sur l'édition Standard de Windows Storage Server 2008.

- Share and Storage Management (Gestion du partage et du stockage) est un jeu d'outils snap-in qui permet le provisionnement des partages.
- Services for Network File System (NFS) est une fonction permettant aux systèmes NFS d'accéder aux fichiers présents sur le système NAS.

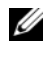

### **EMARQUE :** NFS n'est pas disponible sur l'édition Standard de Windows Storage Server 2008.

• Remote Desktop for Administration (Bureau à distance pour l'administration) offre une mini-application d'administration à distance Windows Server qui permet l'accès à distance, basé sur un navigateur, à la console de gestion pour les clients autres que Microsoft.

• Single Instance Storage (SIS) améliore l'administration distante d'un maximum de 20 volumes par serveur. unSIS ou le retrait de SIS d'un volume est également pris en charge.

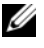

**EMARQUE** : SIS n'est pas disponible sur les éditions Workgroup et Standard de Windows Storage Server 2008.

### <span id="page-7-0"></span>Éditions de systèmes d'exploitation

- Microsoft Windows Server 2008, Édition Basic, x64
- Microsoft Windows Server 2008, Édition Workgroup, x64
- Microsoft Windows Server 2008, Édition Standard, x64

### <span id="page-7-1"></span>Systèmes pris en charge

- Dell PowerVault NX200
- Dell PowerVault NX300
- Dell PowerVault NX3000
- Dell PowerVault NX3100

### <span id="page-7-2"></span>Configurations préinstallées sur votre système

### <span id="page-7-3"></span>Rôles et services

- File Services (Services de fichiers) : gère les dossiers partagés et permet aux utilisateurs d'accéder à des fichiers situés sur votre système à partir du réseau.
- FSRM : permet aux utilisateurs de générer des rapports, de configurer des quotas et de définir des propriétés de filtrage de fichiers.
- SIS : réduit l'espace de stockage en consolidant les fichiers dupliqués sur votre système de stockage.

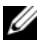

**EMARQUE** : SIS n'est pas disponible sur les éditions Workgroup et Standard de Windows Storage Server 2008.

• Print Services (Services d'impression)

- Web Server *(IIS)* : offre les fonctions suivantes :
	- WebRDP : permet au système d'exécuter Windows ou tout autre système d'exploitation pour accéder au système à l'aide d'un navigateur Web.
	- Utility Share (Partage d'utilitaires) : permet de visualiser la documentation du système localement ou à partir d'un système à distance à l'aide d'un navigateur Web.
- Bureau à distance
- Services SNMP
- Service SNMP et fournisseur WMI
- Windows Server Backup (Sauvegarde de serveur Windows) : permet la sauvegarde et la restauration du système d'exploitation, des applications et des données. Les sauvegardes peuvent être programmées pour s'exécuter une fois, quotidiennement ou hebdomadairement.
- Ports pare-feu

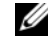

**EXAGEMARQUE** : le logiciel Dell PowerVault NAS ouvre automatiquement certains ports pare-feu sur le système. Ces ports assurent le bon fonctionnement du système NAS et subissent une vérification après chaque connexion et démarrage.

# <span id="page-10-0"></span>Configuration initiale de votre système NAS

### <span id="page-10-1"></span>Configuration du système de stockage utilisant un clavier, un moniteur et une souris

- 1 Connectez une extrémité d'un câble Ethernet dans un des connecteurs NIC RJ-45 10/100/1000 à l'arrière de votre système NAS et l'autre extrémité dans un port Ethernet qui fonctionne.
- 2 Connectez une extrémité du cordon d'alimentation au système NAS et l'autre extrémité à une source d'alimentation.
- 3 Connectez un clavier, un moniteur et une souris au système NAS.
- 4 Appuyez sur le bouton d'alimentation pour mettre le système NAS sous tension.
- 5 Connectez-vous au système SAS en tant qu'administrateur. Le mot de passe par défaut est Stor@ge!.
- 6 L'Assistant Configuration initiale Dell PowerVault NAS vous aide à :
	- a Utiliser l'option de modification du mot de passe par défaut.
	- b Sélectionner et configurer le logiciel de stockage principal, le cas échéant.
	- c Sélectionner et configurer la langue par défaut du système, au besoin.
	- d Valider les paramètres.
	- e Redémarrer le système, au besoin.
- 7 Après le redémarrage, connectez-vous au système à l'aide du compte administrateur.
- 8 La fenêtre Gestionnaire de serveur s'ouvre à chaque connexion administrateur. Si le Gestionnaire de serveur ne s'ouvre pas, vous pouvez l'ouvrir en cliquant sur Démarrer→ Outils administratifs→ Gestionnaire de serveur.

À l'aide du Gestionnaire de serveur, vous pouvez effectuer les tâches suivantes :

- Configuration initiale de l'ordinateur
- Configurer le réseautage
- Modifier le nom de l'ordinateur

# <span id="page-12-0"></span>Configuration du système NAS

La console du Gestionnaire de serveur est une console de gestion étendue Microsoft (Microsoft Management Console-MMC) qui renferme plusieurs outils de configuration et de gestion en un lieu unique. Elle fait office de panneau unique de gestion pour votre système de stockage.

### <span id="page-12-1"></span>Gestionnaire de serveur

La fenêtre principale du Gestionnaire de serveur vous permet de voir :

- Un instantané détaillé des informations relatives à l'identité de votre serveur
- Les options sélectionnées de configuration de la sécurité
- Rôles et fonctions installés

La zone Resources and Support (Ressources et support) de la fenêtre principale du Gestionnaire de serveur contient des liens vers les documentations et téléchargements les plus récents et vous permet de participer à des programmes d'évaluation qui aideront à améliorer les versions futures de Microsoft Windows Storage Server 2008.

La zone Server Summary (Récapitulatif serveur) affiche des détails sur le serveur particulièrement utiles au cours d'un dépannage, tels que le nom du système, les adresses réseau et l'ID produit du système d'exploitation exécuté sur le système.

Dans la zone Server Summary, vous pouvez visualiser et modifier les connexions réseau, modifier les propriétés système et configurer le bureau à distance.

La zone Server Summary contient également quatre sections principales avec des sous-sections déroulantes. La liste des sections portant sur les paramètres usine par défaut et les sous-liens de votre système sont :

### <span id="page-13-0"></span>Roles (Rôles)

- File Services (Services de fichiers)
	- Share and Storage Management (Gestion du partage et du stockage)
		- File Server Resource Manager (FSRM) (quotas, écrans de fichier et rapports de stockage)
		- Disk Management (Gestion des disques)
- Print Services (Services d'impression)
- Web Server *(IIS)*

### <span id="page-13-1"></span>**Diagnostics**

- Event Viewer (Visionneuse d'événements)
- NAS Appliance Software (Logiciel NAS Appliance)
- Reliability and Performance (Fiabilité et performances)
- Device Manager (Gestionnaire de périphériques)

### <span id="page-13-2"></span>**Configuration**

- Task Scheduler (Programmateur de tâches)
- Windows Firewall and Advanced Security (Pare-feu Windows et sécurité avancée)
- **Services**
- WMI Controls (Commandes WMI)
- Local Users and Groups (Utilisateurs et groupes locaux)

### <span id="page-13-3"></span>**Stockage**

- Disk Management (Gestion des disques)
- Sauvegarde Microsoft Windows Server

### <span id="page-14-0"></span>Rôles

La section Roles Summary (Récapitulatif des rôles) répertorie les rôles installés sur votre ordinateur. L'icône située à gauche de chaque rôle indique son état de fonctionnement général actuel.

Cliquez sur le nom du rôle de votre choix dans la section Roles Summary pour ouvrir la page d'accueil de ce rôle.

### <span id="page-14-1"></span>Share and Storage Management (Gestion du partage et du stockage)

La gestion du partage et du stockage permet de centraliser la gestion des dossiers et des volumes partagés sur le réseau :

Pour créer des partages Server Message Block (SMB), voir [« Création de](#page-26-2)  [partages SMB » à la page 27.](#page-26-2)

Pour créer les partages NFS, voir [« Création du partage NFS » à la page 41](#page-40-1).

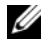

**EMARQUE :** les opérations de volumes sont uniquement disponibles lorsque les fournisseurs du matériel VDS (Virtual Disk Service) sont installés sur la solution. VDS n'est pas pris en charge sur ce système NAS.

### <span id="page-14-2"></span>File Server Resource Manager (FSRM - Gestionnaire de ressources du serveur de fichiers)

FSRM est une suite d'outils pour Windows Storage Server 2008 qui permettent aux administrateurs de comprendre, contrôler et gérer la quantité et le type des données stockées sur leur système. À l'aide de FSRM, les administrateurs peuvent fixer des quotas de dossiers et de volumes, activement filtrer les fichiers et générer des rapports de stockage compréhensifs. Cet ensemble d'instruments avancés aide non seulement l'administrateur à surveiller de manière efficace les ressources de stockage existantes, mais améliore également la planification et la mise en œuvre des modifications de politiques futures. Voir [« Création de quotas et de filtres de](#page-41-1)  [fichier » à la page 42](#page-41-1).

### <span id="page-15-0"></span>Storage Report Management (Gestion des rapports de stockage)

La gestion des rapports de stockage du jeu d'outils snap-in FSRM MMC permet les actions suivantes :

- Programmation de rapports de stockage périodiques pour identifier les tendances d'utilisation des disques
- Surveillance des tentatives d'enregistrement de fichier non autorisées correspondant à tous les utilisateurs ou un groupe d'utilisateurs choisi
- Génération instantanée de rapports de stockage

### <span id="page-15-1"></span>Disk Management (Gestion des disques)

Disk Management est un utilitaire système de gestion des disques durs et des volumes ou partitions qu'ils contiennent. Disk Management permet d'initialiser des disques, de créer des volumes et de formater des volumes avec les systèmes de fichiers FAT, FAT32 ou NTFS. Il permet également d'exécuter la plupart des tâches relatives aux disques sans avoir à redémarrer le système ou interrompre les utilisateurs. La plupart des modifications de la configuration prennent immédiatement effet.

Les sections suivantes décrivent les options de gestion de disque en détail :

- • [Activation des copies en double de dossiers partagés](#page-48-3)
- • [Création d'un nouveau volume](#page-43-1)
- • [Gestion d'un volume](#page-44-3)
- • [Extension d'un volume](#page-44-4)
- • [Réduction d'un volume](#page-46-1)
- • [Suppression d'un volume](#page-47-2)
- • [Activation ou désactivation de SIS sur un volume](#page-47-3)

### <span id="page-15-2"></span>Distributed File System Management (DFS - Gestion du système de fichiers distribuée)

DFS n'est pas activée sur votre système par défaut. Pour activer DFS :

- 1 Lancez le Gestionnaire de serveur et cliquez sur File Services (Services de fichiers) situé dans l'arborescence des rôles.
- 2 Localisez le lien Add Role Services (Ajouter des services de rôle) et cliquez dessus.
- 3 Sélectionnez DFS et suivez l'Assistant.

#### Namespaces (Espaces de noms)

Les espaces de noms DFS permettent de regrouper des dossiers partagés situés sur des serveurs différents dans un ou plusieurs espaces de noms structurés logiquement. Chaque espace de nom apparaît aux utilisateurs comme un dossier partagé unique muni d'une série de sous-dossiers. Toutefois, la structure de base de l'espace de nom peut se composer de plusieurs dossiers partagés situés sur différents serveurs et sites.

#### Création d'un espace de nom

Utilisez l'Assistant Espace de nom pour créer un espace de nom.

Cliquez sur Démarrer→ ServerManager (Gestionnaire de serveur) Rôles→ File Services (Services de fichiers)→ DFS Management (Gestion DFS)→ Namespaces (Espaces de noms). Effectuez un clic droit pour sélectionner New Namespace (Nouvel espace de nom).

### Réplication

DFS Replication est un moteur de réplication à plusieurs maîtres capable de répliquer des données entre plusieurs serveurs par une connexion réseau à largeur de bande limitée.

### Création d'un nouveau groupe de réplication

Utilisez l'Assistant Réplication pour créer un nouveau groupe de réplication.

Cliquez sur Démarrer→ ServerManager (Gestionnaire de serveur)→ Rôles→ File Services (Services de fichiers)→ DFS Management (Gestion DSF)→ Réplication, puis effectuez un clic droit pour sélectionner New Replication (Nouvelle réplication).

**EXEMARQUE :** DFS Replication n'est pas disponible sur l'édition Standard Windows Storage Server 2008.

### <span id="page-16-0"></span>Group Diagnostics (Diagnostics de groupe)

Les outils de cette section permettent de diagnostiquer ou de signaler des problèmes liés à votre système. Pour en savoir plus sur l'utilisation de ces outils, effectuez un clic droit sur l'outil Snap-in dans le Gestionnaire de serveur, puis cliquez sur Aide.

## <span id="page-17-0"></span>Outils de configuration

Ces outils permettent à l'administrateur d'optimiser certaines tâches d'administration. Pour en savoir plus sur l'utilisation de ces outils, effectuez un clic droit sur l'outil Snap-in dans le Gestionnaire de serveur, puis cliquez sur Aide.

### <span id="page-17-1"></span>Stockage

### <span id="page-17-2"></span>Windows Server Backup (Sauvegarde de serveur Windows)

Windows Server Backup est une fonction de Windows Server 2008 qui fournit un ensemble d'Assistants et d'outils permettant d'effectuer des tâches de sauvegarde et de restauration de base pour le serveur sur lequel elle est installée. Cette fonction a été reconçue et intègre une nouvelle technologie. La fonction de sauvegarde précédente (Ntbackup.exe) des versions antérieures de Windows n'est plus disponible. Consultez la section [« Effectuer une sauvegarde de votre serveur » à la page 50](#page-49-3) pour plus d'informations.

# <span id="page-18-0"></span>Gestion de votre système NAS

Les outils de gestion suivants sont préinstallés sur le système :

- • [Dell OpenManage Server Administrator](#page-18-1) (Administrateur de serveurs Dell OpenManage)
- Remote Desktop for Administration ([Remote Desktop for Administration\)](#page-20-0)

### <span id="page-18-1"></span>Dell OpenManage Server Administrator

Dell OpenManage Server Administrator fournit une solution de gestion de systèmes un-à-un complète de deux façons :

- Interface utilisateur graphique basée sur le Web intégrée : par l'intermédiaire de la page d'accueil de Server Administrator
- Interface de ligne de commande (CLI) : par l'intermédiaire du système d'exploitation

Server Administrator permet la gestion des systèmes NAS sur un réseau local ou distant.

Server Administrator fournit des informations sur :

- Les systèmes qui fonctionnent correctement et ceux qui sont défectueux ;
- Les systèmes nécessitant des mises à jour
- Les systèmes nécessitant des opérations de récupération à distance

### <span id="page-18-2"></span>Fonctionnalités intégrées

Server Administrator permet de gérer et d'administrer facilement des systèmes locaux et distants via un ensemble complet de services de gestion intégrés. Server Administrator réside uniquement sur le système géré et est accessible à la fois localement et à distance depuis la page d'accueil de Server Administrator. Server Administrator assure la sécurité de ses connexions de gestion par contrôle d'accès basé sur le rôle (RBAC), l'authentification et le cryptage standard de l'industrie SSL (Secure Sockets Layer - Couche de sockets sécurisée).

### Page d'accueil de Server Administrator

La page d'accueil de Server Administrator permet la gestion basée sur un navigateur Web de systèmes à partir du nœud géré ou à partir d'un hôte distant par un réseau local, à ligne commutée ou sans fil. Lorsque le système NAS est installé et configuré sur le nœud géré, vous pouvez effectuer des tâches de gestion à distance depuis tout système équipé d'un navigateur Web pris en charge et d'une connexion. La page d'accueil de Server Administrator fournit également une aide en ligne contextuelle étendue.

#### Service d'instrumentation

Le service d'instrumentation (Instrumentation Service) permet un accès rapide à des informations détaillées sur les erreurs et les performances recueillies par des agents de gestion de systèmes standard de l'industrie. Il permet également l'administration à distance des systèmes contrôlés, y compris la mise hors tension, le démarrage et la sécurité.

#### Service d'accès à distance

Le service d'accès à distance (Remote Access Service) fournit une solution de gestion de systèmes distants complète pour des systèmes équipés de contrôleurs d'accès à distance. Pour en savoir plus sur le service d'accès à distance, voir la documentation des contrôleurs d'accès à distance Dell sur le site Web de support Dell support.dell.com/manuals.

#### Storage Management Service

Le service de gestion du stockage (Storage Management Service) fournit des informations de gestion du stockage sur un affichage graphique intégré. Le service de gestion du stockage permet de voir l'état du stockage local connecté à un système contrôlé à l'aide du contrôleur RAID PowerEdge Expandable RAID Controller (PERC). Des disques virtuels (généralement appelés LUN) peuvent également être créés par l'intermédiaire de ce service.

#### Journaux

Le Server Administrator affiche les journaux des commandes émises vers ou par le système, des événements matériels surveillés, des événements d'autotest de démarrage et des alertes du système. Vous pouvez afficher les journaux sur la page d'accueil, les imprimer ou les enregistrer comme rapports, puis les envoyer par e-mail à un contact de service désigné.

### <span id="page-20-0"></span>Remote Desktop for Administration

Vous pouvez administrer un serveur de stockage à distance à l'aide de Remote Desktop for Administration (Bureau à distance pour l'administration, autrefois appelé Terminal Services en mode Remote Administration). Utilisez-le pour administrer un ordinateur à partir de pratiquement tous les ordinateurs du réseau. Remote Desktop for Administration utilise la technologie Terminal Services et est spécialement conçu pour la gestion des serveurs.

Aucune licence spéciale n'est requise pour les ordinateurs clients qui accèdent au serveur. Aucune installation de la licence de Terminal Server n'est nécessaire dans le cadre d'une utilisation du bureau à distance pour l'administration.

Vous pouvez utiliser le bureau à distance pour vous connecter à distance au serveur à l'aide de n'importe laquelle des fonctions suivantes :

- Connexion Bureau à distance
- Gestion Web à distance (Remote Web Administration)
- Mini-application d'administration à distance Microsoft Windows Server

Pour en savoir plus, voir le bureau à distance pour l'administration, également disponible sur l'aide de Windows Server 2008.

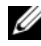

**EMARQUE** : pour une connexion sécurisée, il vous est recommandé d'obtenir un certificat pour le serveur et d'utiliser une connexion HTTPS pour vous connecter à Windows Storage Server 2008.

### <span id="page-20-1"></span>Connexion Bureau à distance

Les administrateurs peuvent administrer des ordinateurs en exécutant Windows Storage Server 2008 sur un ordinateur Windows à l'aide d'une connexion Bureau à distance (Remote Desktop Connection). Pour en faciliter l'accès, les administrateurs peuvent créer une connexion Bureau à distance et l'enregistrer sur le bureau de l'ordinateur qui sert à l'administration.

Pour créer et enregistrer une connexion Bureau à distance sous Windows Storage Server 2008 :

- 1 Cliquez sur Démarrer→ Exécuter. Dans la boîte de dialogue Exécuter, tapez MSTSC, puis cliquez sur OK.
- 2 Dans la fenêtre de connexion Bureau à distance (Remote Desktop Connection), saisissez le nom de l'ordinateur ou l'adresse IP du serveur de stockage, puis cliquez sur Options.
- 3 Dans la fenêtre de connexion Bureau à distance, cliquez sur Enregistrer sous dans la zone Paramètres de connexion. La fenêtre Enregistrer sous apparaît.
- 4 Dans le champ Nom du fichier, saisissez le nom de la connexion et conservez l'extension .rdp.
- 5 Dans le menu déroulant Enregistrer dans, sélectionnez Bureau, puis cliquez sur Enregistrer.

Pour en savoir plus sur la configuration de la connexion Bureau à distance, cliquez sur Aide dans la fenêtre de connexion Bureau à distance.

# <span id="page-22-0"></span>Mise à jour de votre système NAS

Pour mettre à jour votre système NAS avec les derniers logiciels :

1 Rendez-vous sur le site Web de support Dell à l'adresse support.dell.com et téléchargez le dernier logiciel PowerVault NAS Appliance et tous les paquets Dell Update correspondants à votre système.

Par exemple, si vous possédez un PowerVault NX300, téléchargez le logiciel NAS Appliance Software pour NX300 en plus des paquets Dell Update pour ce système.

2 Double-cliquez sur le fichier téléchargé et suivez les indications de l'Assistant.

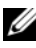

**EXAGUE** : le logiciel PowerVault NAS Appliance s'exécute uniquement sur les systèmes PowerVault NX correspondants.

# <span id="page-24-0"></span>Réinstallation du système d'exploitation NAS

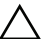

#### $\triangle$  PRÉCAUTION : il vous est recommandé de sauvegarder les disques internes de votre système avant de réinstaller le système d'exploitation NAS.

- 1 Insérez le DVD de réinstallation du système d'exploitation Dell PowerVault NAS (Dell PowerVault NAS Operating System Reinstall), puis mettez le système hors tension.
- 2 Redémarrez le système NAS et démarrez depuis le DVD.

**EMARQUE :** le système NAS redémarre à partir du DVD par défaut. Il se peut que la séquence d'amorçage ait besoin d'être modifiée si elle a déjà subi des modifications dans le passé.

La réinstallation du système d'exploitation se déroule sans que l'utilisateur n'ait à intervenir si aucune erreur ne se produit. Ce processus prend environ 30 à 45 minutes. Les erreurs sont signalées sur le panneau LCD avant de votre périphérique. Pour résoudre ces problèmes, voir le Guide de dépannage de Dell PowerVault Network Attached Storage (NAS) Systems sur le site Web de support Dell à l'adresse support.dell.com/manuals.

- 3 Une fois la réinstallation du système d'exploitation terminée, l'Assistant Configuration initiale PowerVault NAS apparaît sur votre bureau.
- 4 Rendez-vous sur le site Web de support Dell à l'adresse support.dell.com pour télécharger le dernier logiciel PowerVault NAS Appliance pour le système NAS.

Par exemple, si vous avez un système PowerVault NX300, téléchargez le logiciel NAS Appliance Software pour NX300.

5 Copiez le progiciel NAS Appliance sur une clé USB, un support amovible ou un partage réseau.

- 6 L'Assistant Configuration initiale PowerVault NAS vous guide comme suit :
	- Installation du logiciel NAS Appliance
	- Modification du mot de passe administrateur par défaut
	- Installation du logiciel de stockage dorsal (le cas échéant)
	- Sélection et installation du pack de langue, si nécessaire
- 7 Une fois l'Assistant Configuration initiale PowerVault NAS fermé, le système NAS redémarre pour appliquer les nouveaux paramètres.
- 8 Après le redémarrage, connectez-vous au système à l'aide du compte administrateur pour lancer le Gestionnaire de serveur.

# <span id="page-26-0"></span>Utilisation de votre système NAS

### <span id="page-26-2"></span><span id="page-26-1"></span>Création de partages SMB

Le protocole Server Message Block (SMB), un contrôle d'accès des systèmes de fichiers basé sur Microsoft Windows, est mis en œuvre en donnant des permissions à des utilisateurs individuels et à des groupes.

Pour créer un partage SMB à l'aide du Gestionnaire de serveur :

- 1 Cliquez sur Démarrer→ Programmes→ Outils d'administration→ Gestion du partage et du stockage ou allez dans Gestionnaire de serveur→ Rôles→ Services de fichiers→ Gestion du partage et du stockage.
- 2 Dans le panneau de droite, sélectionnez Provision Share (Partage provision).
- 3 Parcourez les volumes et sélectionnez celui que vous souhaitez activer en tant que partage SMB, puis lancez l'Assistant.
- 4 Sélectionnez SMB en tant que protocole de partage.

Le nom du dossier s'affiche sous forme de nom du partage suivi du chemin du partage.

5 Spécifiez les paramètres et permissions SMB dans les écrans qui suivent.

Review settings and Create Share (Réviser les paramètres et créer le partage) vous permet de réviser les paramètres du partage avant de le créer.

- 6 Une fois les paramètres du partage passés en revue, cliquez sur Créer pour créer le partage.
- 7 Fermez l'écran de confirmation.

Pour modifier les propriétés d'un partage existant :

- 1 Sélectionnez le partage dans le panneau du milieu de l'écran Gestion du partage et du stockage.
- 2 Effectuez un clic droit pour sélectionner Propriétés.
- 3 Sélectionnez les différents onglets pour modifier les propriétés.

L'accès au dossier partagé SMB nouvellement créé peut se faire à partir d'un client Windows.

## <span id="page-27-0"></span>Partage NFS

Le protocole Network File System (NFS) fournit le contrôle d'accès (pour des systèmes de fichiers UNIX®) ; il fonctionne en attribuant des permissions à des systèmes clients et groupes spécifiques à l'aide de noms de réseau.

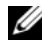

**EMARQUE** : NFS n'est pas disponible sur l'édition Standard Windows Storage Server 2008.

### <span id="page-27-1"></span>Mappage d'identité

Avant de créer un partage NFS, l'administrateur doit configurer le mappage de l'identité.

La source du mappage d'identité peut être un des éléments suivants :

- Serveur de noms de domaine Microsoft Active Directory (contrôleur de domaine Microsoft Windows Server 2003 ou contrôleur de domaine Microsoft Windows Server 2008)
- Serveur User Name Mapping (UNM)
- Active Directory Lightweight Directory Services (AD LDS)

Choisissez l'option appropriée parmi les quatre options possibles, effectuez les actions, puis passez aux étapes de configuration et enfin aux étapes de création d'un partage NFS.

### Option 1 : contrôleur de domaine Windows 2003 en tant que source du mappage d'identité

Allez sur le contrôleur de domaine Windows 2003 et installez Identity Management pour UNIX.

**EMARQUE :** il se peut que vous ayez besoin du CD/DVD Windows 2003 SP 2.

Si on vous le demande, introduisez le CD/DVD Windows 2003 SP 2 et effectuez les actions suivantes :

- 1 Cliquez sur Ajouter ou supprimer des programmes→ Ajouter ou supprimer des composants Windows→ Active directory Services (Services Active Directory).
- 2 Cliquez sur Détails.

3 Sélectionnez l'option Gestion des identités pour UNIX, puis cliquez sur Suivant pour terminer l'installation.

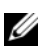

**EXEMARQUE** : redémarrez le système, une fois l'installation terminée.

### Option 2 : contrôleur de domaine Windows 2008 en tant que source du mappage d'identité

Allez sur le contrôleur de domaine Windows 2008 et installez la gestion d'identité pour Unix (Identity Management for Unix) à l'aide du Gestionnaire de serveur→ Rôles→ Add Role Services (Ajouter des services de rôles).

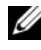

**EMARQUE :** le contrôleur de domaine Windows 2008 doit être redémarré pour activer ce service.

#### Étapes de configuration

- 1 Allez sur Client NFS, notez le nom d'utilisateur, le nom de groupe, l'ID d'utilisateur et l'ID de groupe.
- 2 Allez dans le Contrôleur de domaine.
- 3 Ouvrez Utilisateurs et ordinateurs Active Directory, puis créez le nom d'utilisateur et le groupe UNIX.
- 4 Ajoutez l'utilisateur au groupe créé à l'étape précédente.
- 5 Sélectionnez l'utilisateur nouvellement créé, allez sur propriétés→ Attributs Unix. Modifiez l'ID utilisateur, l'ID de groupe, le shell, le répertoire personnel et les détails du domaine (capturés auparavant à partir du client NFS).
- 6 Sélectionnez le groupe nouvellement créé, vérifiez l'ID de groupe (pour qu'il corresponde à l'ID de groupe UNIX), modifiez les propriétés UNIX, ajoutez les membres (utilisateurs que vous avez ajoutés à l'étape précédente), puis cliquez sur Appliquer.
- 7 Allez sur le serveur PowerVault NAS Windows Storage Server 2008 (NFS).
- 8 Cliquez sur Démarrer→ Programmes→ Outils administratifs→ Services pour NFS.

9 Sélectionnez Services pour NFS, effectuez un clic droit sur Propriétés→ Nom de domaine Active Directory en tant que source de mappage d'identité, saisissez le nom de domaine Windows 2008, puis cliquez sur Appliquer.

### Option 3 : serveur UNM (User Name Mapping) en tant que source de mappage d'identité

- 1 Sur le système NAS, cliquez sur Démarrer→ Outils d'administration→ Services pour NFS.
- 2 Dans la fenêtre qui apparaît, faites un clic droit sur Services pour NFS, puis sélectionnez Propriétés.
- 3 Sélectionnez Mappage de noms d'utilisateurs en tant que source de mappage d'identité et tapez le Nom d'hôte du serveur de mappage du nom d'utilisateur dans l'espace prévu.
- 4 Allez sur le serveur UNM, copiez le mot de passe et groupez les fichiers que vous avez recueillis à l'étape précédente sur un disque local.
- 5 Allez sur Ajouter ou supprimer des programmes→ Ajouter des composants Windows→ Select Other Network File and Print Services (Sélectionner d'autres services de fichier réseau ou d'impression).
- **6** Cliquez sur Détails.
- 7 Sélectionnez Services Microsoft pour NFS, cliquez sur Détails, puis sélectionnez Mappage de noms d'utilisateur.
- 8 Cliquez sur Suivant et terminez l'installation.

**EXEMARQUE** : redémarrez le système, une fois l'installation terminée.

#### Étapes de configuration

- 1 Allez sur le Client NFS, obtenez les fichiers /etc/passwd et /etc/group et copiez-les sur une clé USB.
- 2 Allez sur le serveur UNM et copiez les fichiers UNIX de la clé USB sur un disque dur local. Ouvrez Services Microsoft pour NFS.
- 3 Sélectionnez l'option Mappage du nom d'utilisateur, puis faites un clic droit sur Propriétés.
- 4 Allez sur l'onglet UNIX User Source (Source utilisateur Unix) et sélectionnez l'option Use Password and Group Files (Utiliser les fichiers de mot de passe et de groupe).
- 5 Cliquez sur le bouton Parcourir, puis sélectionnez les fichiers de mot de passe et de groupe que vous avez copiés à l'étape précédente.
- 6 Allez sur l'onglet Mappage simple, sélectionnez l'option Use simple maps (Utiliser des mappes simples) et cliquez sur Appliquer.
- 7 Sélectionnez User Maps (Mappes utilisateur), puis effectuez un clic droit sur Create Map (Créer la mappe).
- 8 Cliquez sur les options List Windows Users (Lister les utilisateurs Windows) et List UNIX Users (Lister les utilisateurs Unix). Mappez les utilisateurs (sélectionnez un seul utilisateur à la fois) et ajoutez-les à la liste. Répétez cette étape pour les autres utilisateurs de la liste.
- 9 Ouvrez Group Maps (Mappes de groupe) → Create Maps (Créer des mappes).
- 10 Listez Groupes Windows et Unix, mappez-les et ajoutez-les à la liste.

Ouvrez le fichier .maphosts (C:\Windows\msnfs et C:\Windows\amd64\cmpnents\r2 et recherchez le fichier .maphosts), puis ajoutez les détails du serveur NFS (adresse IP 4 ou nom d'hôte, si DNS existe), puis enregistrez le fichier.

### Option 4 : Active Directory Lightweight Directory Services (AD LDS) comme source de mappage d'identité

AD LDS est utilisé pour le mappage d'identité sur les ordinateurs dont le système est Windows Server 2008, dans un environnement où il n'y a pas d'Active Directory permettant le mappage des utilisateurs.

Avant de démarrer le mappage AD LDS :

- Déterminez les utilisateurs et les groupes de l'ordinateur Unix qui vont être mappés sur les utilisateurs et les groupes de l'ordinateur Windows.
- Obtenez l'UID et le GID de chaque utilisateur Unix, et le GID de chaque groupe Unix.
- Créez un utilisateur ou un groupe sur l'ordinateur Windows pour chaque utilisateur ou groupe Unix à mapper.

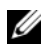

**EXAGE :** chaque UID et GID nécessite un mappage unique. Il n'est pas possible d'utiliser des mappages un-plusieurs ou plusieurs-un.

Pour configurer AD LDS pour les services pour NFS vous devez :

- 1 Installer le rôle de serveur AD LDS.
- 2 Créer une nouvelle instance AD LDS.
- 3 Étendre le schéma AD LDS pour permettre le mappage NFS.
- 4 Définir un nom d'instance par défaut pour toutes les instances AD LDS.
- 5 Mettre à jour le schéma Active Directory.
- 6 Ajouter des mappages de compte utilisateur et groupe d'un ordinateur Unix à un ordinateur Windows.
- 7 Autoriser un accès approprié à l'objet d'espace de noms ADS LDS.
- 8 Configurer la source de mappage.

### Installer le rôle de serveur AD LDS

Pour installer le rôle de serveur AD LDS :

- 1 Cliquez sur Démarrer→ Outils d'administration→ Gestionnaire de serveur.
- 2 Dans l'arborescence de la console, faites un clic droit sur le nœud Rôles, puis cliquez sur Ajouter des rôles pour démarrer l'Assistant Ajouter des rôles.
- 3 Dans l'Assistant Ajouter des rôles, lisez les informations dans la fenêtre Avant de commencer, puis cliquez sur Suivant.

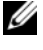

**EXAGE :** la fenêtre Avant de commencer ne s'affiche pas si la case Ignorer cette page par défaut est cochée.

4 Dans la fenêtre Sélectionner des rôles de serveurs, cochez la case Active Directory Lightweight Directory Services, puis cliquez sur Suivant.

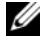

**EXAGRICAGE** : si des fonctions supplémentaires sont nécessaires pour installer AD LDS, une fenêtre contextuelle apparaît. Cliquez sur Ajouter les fonctionnalités requises pour continuer, puis sur Suivant.

- 5 Dans la fenêtre Services Active Directory Lightweight, vérifiez le résumé des informations, puis cliquez sur Suivant.
- 6 Dans la fenêtre Confirmer les sélections pour l'installation, lisez les messages d'informations éventuels, puis cliquez sur Installer.
- 7 Consultez la fenêtre Résultats de l'installation pour vérifier que l'installation s'est bien déroulée.

8 Cliquez sur Fermer pour quitter l'Assistant.

Le nœud Services Active Directory Lightweight Directory (AD LDS) est créé sous le nœud Rôles dans l'arborescence de la console.

### Création d'une nouvelle instance AD LDS

Pour créer une nouvelle instance AD LDS :

- 1 Cliquez sur Démarrer→ Outils d'administration→ Assistant Installation des services AD LDS.
- 2 Dans la fenêtre Bienvenue dans l'Assistant Installation des services AD LDS, cliquez sur Suivant.
- 3 Dans la fenêtre Options de configuration, sélectionnez une instance unique, puis cliquez sur Suivant.
- 4 Dans la fenêtre Nom de l'instance, tapez le nom de l'instance, puis cliquez sur Suivant.

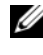

**EXAMARQUE** : dans cet exemple, vous pouvez utiliser nfsadldsinstance comme nom d'instance.

5 Dans la fenêtre Ports, remplissez les zones de texte Numéro du port LDAP et Numéro du port SSL, puis cliquez sur Suivant.

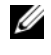

**EMARQUE :** le numéro du port LDAP par défaut est 389 et le numéro du port SSL par défaut est 636.

- 6 Dans la fenêtre Partition de l'annuaire d'applications, sélectionnez Oui, créer une partition d'annuaire d'applications.
- 7 Dans la zone de texte Nom de la partition, utilisez le format suivant pour entrer un nom de partition qui n'existe pas encore dans cette instance :

CN=<Partition>,DC=<Nom d'ordinateur>

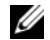

**EXAMPLE** : par convention, cette chaîne de caractères utilise le nom de domaine complet ; par exemple, si le nom d'instance est nfsadldsinstance et que le nom du serveur est serveur1, le nom de partition serait le suivant : CN=nfsadldsinstance,DC=serveur1.

- 8 Après avoir tapé le nom de la partition, cliquez sur Suivant.
- 9 Dans la fenêtre Répertoires, dans les zones de texte Fichiers de données et Fichier de récupération de données, tapez ou recherchez les emplacements où vous souhaitez stocker les fichiers liés à AD LDS, puis cliquez sur Suivant.
- 10 Dans la fenêtre Sélection des comptes de service, sélectionnez Compte de service réseau, puis cliquez sur Suivant.
	- **EXAGE :** si l'ordinateur n'est pas un membre du domaine, un message de notification apparaît. Il vous avertit que cette instance AD LDS ne peut pas répliquer des données avec des instances AD LDS sur d'autres ordinateurs en utilisant ce compte de service.
- 11 Cliquez sur Oui pour continuer ou sur Non pour annuler.
- 12 Dans la fenêtre Administrateurs AD LDS, sélectionnez l'utilisateur dont la session est actuellement ouverte : option <Utilisateur>, puis cliquez sur Suivant.
- 13 Dans la fenêtre Importation des fichiers LDIF, sélectionnez la case à cocher correspondant à chaque fichier que vous souhaitez importer, puis cliquez sur Suivant.

**EMARQUE** : vous avez besoin de MS-InetOrgPerson.LDF et MS-User.LDF.

- 14 Dans la fenêtre Prêt pour l'installation, sous Sélections, vérifiez les sélections répertoriées, puis cliquez sur Suivant.
- 15 Cliquez sur Terminer pour fermer l'Assistant.

Pour vérifier s'il existe une instance AD LDS active, démarrez Services.msc. Chaque instance AD LDS est indiquée. Ajout/Suppression de programmes devrait également indiquer qu'AD LDS est présent.

#### Extension du schéma AD LDS pour permettre le mappage d'utilisateur NFS

Pour étendre le schéma AD LDS :

- 1 Cliquez sur Démarrer, effectuez un clic droit sur l'invite de commande, puis cliquez sur Exécuter en tant qu'administrateur pour ouvrir une invite de commande privilégiée.
- 2 Naviguez jusqu'au répertoire C:\WINDOWS\ADAM, puis tapez la commande suivante :

```
ldifde -i -u -f MS-AdamSchemaW2K8.LDF -s 
localhost:389 -j . -c "cn=Configuration,dc=X" 
#configurationNamingContext
```
Cette commande importe le fichier MS-AdamSchemaW2K8.LDF.

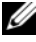

**EXEMARQUE** : cet exemple utilise le port LDAP par défaut 389 pour l'instance AD LDS. Les chaînes de caractères "cn=Configuration,dc=X" et #configurationNamingContext ne doivent pas être modifiées.

#### Définition d'un nom d'instance par défaut pour toutes les instances AD LDS

Pour gérer l'instance AD LDS :

- 1 Cliquez sur Démarrer→ Outils d'administration→ Éditeur ADSI pour ouvrir l'éditeur ADSI.
- 2 Dans l'arborescence de la console, effectuez un clic droit sur Éditeur ADSI, puis cliquez sur Connecter à.

La boîte de dialogue Paramètres de connexion apparaît.

- a Sous Point de connexion, sélectionnez l'option Sélectionner un contexte d'attribution de noms connu, puis sélectionnez Configuration dans la liste déroulante.
- b Sous Ordinateur, choisissez Sélectionner ou taper une option domaine ou serveur puis tapez ceci dans la zone de texte : localhost:389
- **EMARQUE** : cet exemple utilise le numéro de port LDAP par défaut 389. Si vous indiquez un numéro de port différent dans l'Assistant Installation des services AD LDS, utilisez plutôt cette valeur.
- 3 Cliquez sur OK. L'éditeur ADSI met à jour son affichage et affiche la nouvelle connexion.
- 4 Dans l'arborescence qui en résulte, sous le nœud Configuration, cliquez sur

```
CN=Configuration, CN=Sites, CN=Default-First-Site-Name, 
CN=Servers, CN=server1$ nfsadldsinstance et sur CN=NTDS Settings.
```
- 5 Effectuez un clic droit sur CN=NTDS Settings, puis cliquez sur Propriétés.
- 6 Dans la boîte de dialogue Propriétés, cliquez sur msDs-DefaultNamingContext, puis sur Modifier.
- 7 Dans l'éditeur d'attribut de chaîne, dans la zone de texte Valeur, tapez CN=nfsadldsinstance, dc=server1, puis cliquez sur OK.
- 8 Fermez l'éditeur ADSI.

#### Mise à jour du schéma Active Directory

Pour mettre à jour le schéma Active Directory :

- 1 Cliquez sur Démarrer, effectuez un clic droit sur l'invite de commande, puis cliquez sur Exécuter en tant qu'administrateur pour ouvrir une invite de commande privilégiée.
- 2 Naviguez jusqu'au répertoire C:\WINDOWS\ADAM, puis tapez la commande suivante :

regsvr32 schmmgmt.dll

Cette commande active le plug-in Active Directory, schmmgmt.dll.

- 3 Cliquez sur Démarrer→ Exécuter, et tapez MMC pour ouvrir la console de gestion Microsoft (MMC).
- 4 Dans le menu Fichier, cliquez sur Ajouter/Supprimer un jeu d'outils snap-in.
- 5 Dans la boîte de dialogue Ajouter ou supprimer des snap-ins, cliquez sur Schéma Active Directory.
- **6** Cliquez sur Ajouter, puis sur OK.
- 7 Effectuez un clic droit sur le nœud Schéma Active Directory, puis cliquez sur Changer de contrôleur de domaine Active Directory pour établir une connexion avec l'instance AD LDS précédemment créée.
- 8 Dans la boîte de dialogue Changer de serveur d'annuaire, sous Changer en, cliquez sur Ce contrôleur de domaine ou une instance AD LDS.
- **9** Dans la colonne Nom, remplacez le texte  $\leq$  Tapez ici un nom de serveur d'annuaire: [port] > par le serveur et le numéro de port (par exemple, localhost:389).
- 10 Cliquez sur OK.
- 11 Ajoutez les attributs gidNumber et uidNumber à la classe utilisateur de la façon suivante :
	- a Développez le nœud Schéma Active Directory, développez le nœud Classes, effectuez un clic droit sur Utilisateur, puis cliquez sur Propriétés.
	- b Dans la boîte de dialogue Propriétés, cliquez sur l'onglet Attributs.
	- c Cliquez sur Ajouter pour ouvrir la boîte de dialogue Sélectionner l'objet schéma.
	- d Cliquez sur gidNumber, puis sur OK.
- e Cliquez sur Ajouter pour ouvrir la boîte de dialogue Sélectionner l'objet schéma.
- f Cliquez sur uidNumber, puis sur OK.
- $\alpha$  Cliquez sur OK.
- 12 Ajoutez l'attribut gidNumber à la classe de groupe de la façon suivante :
	- a Développez le nœud Schéma Active Directory et le nœud Classes.
	- b Effectuez un clic droit sur Groupe, puis cliquez sur Propriétés.
	- c Dans la boîte de dialogue Propriétés, cliquez sur l'onglet Attributs.
	- d Cliquez sur Ajouter pour ouvrir la boîte de dialogue Sélectionner l'objet schéma.
	- e Cliquez sur gidNumber, puis sur OK.
	- f Cliquez sur OK.
- 13 Fermez la MMC, puis cliquez sur Enregistrer.

#### Ajout de mappages de compte utilisateur et groupe d'un ordinateur Unix à un ordinateur Windows

Cette procédure comporte les étapes suivantes :

- • [Connexion au nom unique ou au contexte d'attribution de nom.](#page-36-0) Suivez cette procédure pour définir un contexte d'attribution de nom par défaut et créer un conteneur pour vos mappages de compte du système Unix au système Windows.
- • [Ajout de mappages de compte utilisateur.](#page-37-0) Suivez cette procédure pour créer un objet de classe utilisateur dans le conteneur CN=Users, pour mapper les attributs uidNumber, gidNumber et sAMAccountName.
- • [Ajout de mappages de compte de groupe.](#page-38-0) Suivez cette procédure pour créer un objet de classe groupe dans le conteneur CN=Users, pour mapper les attributs gidNumber et sAMAccountName.

#### <span id="page-36-0"></span>Connexion au nom unique ou au contexte d'attribution de nom

- 1 Cliquez sur Démarrer→ Outils d'administration→ Éditeur ADSI pour ouvrir l'Éditeur ADSI.
- 2 Dans l'arborescence de la console, effectuez un clic droit sur Éditeur ADSI, puis cliquez sur Connecter à.

La boîte de dialogue Paramètres de connexion apparaît.

- 3 Sous Point de connexion, sélectionnez l'option Sélectionnez un contexte d'attribution de noms connu.
- 4 Cliquez sur Contexte d'attribution des noms par défaut dans la liste déroulante.
- 5 Sous Ordinateur, sélectionnez l'option Sélectionnez ou entrez un domaine ou un serveur, puis tapez dans la zone de texte le nom du serveur et le numéro de port séparés par un deux-points (par exemple localhost:389).
- 6 Cliquez sur OK. L' Éditeur ADSI met à jour son affichage et affiche la nouvelle connexion.
- 7 Dans l'arborescence qui apparaît, sous le nœud Contexte d'attribution de noms par défaut, effectuez un clic droit sur le nom de la partition, pointez sur Nouveau, puis cliquez sur Objet.
	- **EMARQUE** : pour cet exemple, sous le contexte d'attribution de noms par défaut [localhost:389], sélectionnez les propriétés suivantes : CN=nfsadldsinstance, DC=server1.
- 8 Dans la boîte de dialogue Créer un objet, sélectionnez la classe Conteneur, puis cliquez sur Suivant.
- 9 Dans la zone de texte Valeur, tapez Utilisateurs, puis cliquez sur Suivant.

Cette valeur spécifie le nom de l'objet conteneur qui sera utilisé pour conserver vos mappages de compte utilisateur.

10 Cliquez sur Finish (Terminer).

#### <span id="page-37-0"></span>Ajout de mappages de compte utilisateur

- 1 Dans l'Éditeur ADSI, développez le nœud Contexte d'attribution de noms par défaut, puis développez le nom de la partition.
- 2 Effectuez un clic droit sur CN=Users, pointez sur Nouveau, puis cliquez sur Objet.
- 3 Dans la boîte de dialogue Créer un objet, sélectionnez la classe Utilisateur, puis cliquez sur Suivant.

4 Dans la zone de texte Valeur, tapez le nom d'utilisateur, puis cliquez sur Suivant.

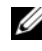

**EMARQUE :** le nom d'utilisateur n'est pas associé à l'utilisateur Windows ou Unix, et peut être n'importe quel nom.

- 5 Cliquez sur le bouton Plus d'attributs pour modifier les attributs uidNumber, gidNumber et sAMAccountName de ce compte utilisateur.
	- **EMARQUE** : les attributs uidNumber et gidNumber représentent les UID et GID de l'utilisateur UNIX mappé, et sAMAccountName doit correspondre au nom de l'utilisateur Windows local sur l'ordinateur qui exécute le serveur pour NFS. Si, après avoir sélectionné le bouton Plus d'attributs, l'uidNumber et le gidNumber n'apparaissent pas, fermez et ouvrez MMC ADSI Edit.
- **6** Cliquez sur OK.

#### <span id="page-38-0"></span>Ajout de mappages de compte de groupe

- 1 Dans l'Éditeur ADSI, développez le nœud Contexte d'attribution de noms par défaut, puis développez le nom de la partition.
- 2 Effectuez un clic droit sur CN=Users, pointez sur Nouveau, puis cliquez sur Objet.
- 3 Dans la boîte de dialogue Créer un objet, sélectionnez la classe Groupe, puis cliquez sur Suivant.
- 4 Assurez-vous que le nom de l'objet groupe correspond au nom du compte de groupe pour lequel le mappage de compte de groupe est désiré.
- 5 Définissez les attributs gidNumber et sAMAccountName pour le nouvel objet de groupe.

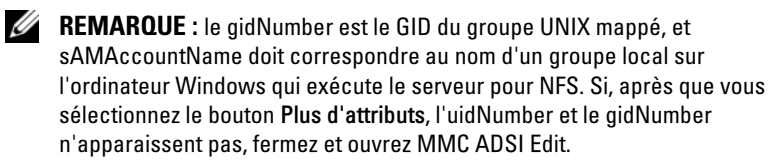

6 Cliquez sur OK, puis sur Terminer pour quitter l'Assistant.

### Autorisation d'un accès approprié à l'objet espace de noms ADS LDS

Pour connecter la partition de configuration :

- 1 Cliquez sur Démarrer, effectuez un clic droit sur l'invite de commande, puis cliquez sur Exécuter en tant qu'administrateur pour ouvrir une invite de commande privilégiée.
- 2 Naviguez vers le répertoire C:\WINDOWS\ADAM, puis exécutez la commande dsacls pour donner au groupe Everyone l'accès en lecture à la zone de stockage des données de mappage de la façon suivante :

```
dsacls "\\server1:389\CN=nfsadldsinstance,
dc=server1" /G everyone:GR /I:T
```
3 Vous pouvez aussi, si vous configurez une zone de stockage AD LDS partagée pour permettre à plusieurs serveurs NFS d'interroger la base de données de mappage de compte, ajouter la zone de stockage du mappage à l'ACL pour donner l'accès en lecture au compte Anonymous de la façon suivante :

```
dsacls "\\server1:389\CN=nfsadldsinstance,
dc=server1" /G everyone:GR /I:T
```
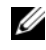

**EXALCIPE :** vous pouvez sauter cette étape s'il n'y a pas d'accès partagé entre ordinateurs à la zone de stockage des données de mappage.

#### Configuration de la source de mappage

Pour configurer la source de mappage :

- 1 Cliquez sur Démarrer, effectuez un clic droit sur l'invite de commande, puis cliquez sur Exécuter en tant qu'administrateur pour ouvrir une invite de commande privilégiée.
- 2 Exécutez la commande suivante, dans laquelle <Ordinateur> est le nom de l'ordinateur où l'instance AD LDS a été créée, et <Port> est le port qu'utilise l'instance AD LDS :

```
nfsadmin mapping config adlookup=yes addomain=
<Ordinateur>:<Port>
```
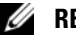

**EMARQUE** : pour cet exemple, utilisez la commande suivante :

nfsadmin mapping config adlookup=yes addomain= server1:389

3 Testez la configuration en accédant aux ressources NFS et en vérifiant que les mappages d'utilisateur et de groupe fonctionnent comme prévu.

#### Notes de débogage pour les problèmes de mappage de compte NFS

Le serveur pour NFS peut être configuré pour journaliser les erreurs de mappage de compte dans le Journal des événements Windows en définissant la clé de registre suivante :

```
HKEY_LOCAL_MACHINE\System\CurrentControlSet\
Services\nfsserver\Parameters\
VerboseMappingFailureLogging INVALID USE OF 
SYMBOLS REG_DWORD = 1
```
Une fois la clé créée, vous devez redémarrer Serveur pour NFS.

Pour redémarrer Serveur pour NFS :

- 1 Cliquez sur Démarrer, effectuez un clic droit sur l'invite de commande, puis cliquez sur Exécuter en tant qu'administrateur pour ouvrir une invite de commande privilégiée.
- 2 Exécutez la commande suivante :

nfsadmin server stop && nfsadmin server start

### <span id="page-40-1"></span><span id="page-40-0"></span>Création du partage NFS

Avant de créer le partage NFS, voir [«Partage NFS» à la page 28.](#page-27-0)

Après vous être occupé des exigences préalables et des étapes de configuration, suivez les instructions ci-dessous pour créer le partage NFS.

- 1 Cliquez sur Démarrer→ Programmes→ Outils d'administration→ Gestion du partage et du stockage ou allez dans Gestionnaire de serveur→ Rôles→ Services de fichiers→ Gestion du partage et du stockage.
- 2 Dans le panneau de droite, sélectionnez Provision Share (Partage provision).
- 3 Parcourez les volumes et sélectionnez celui que vous souhaitez activer en tant que partage NFS, puis suivez l'Assistant.
- 4 Sélectionnez NFS en tant que protocole de partage.

Le nom du dossier s'affiche sous forme de nom du partage suivi du chemin du partage. Spécifiez les paramètres et permissions NTFS/NFS dans les écrans qui suivent.

- **EXAGEMARQUE** : lorsque vous créez le partage, modifiez les paramètres NTFS pour ajouter les détails du groupe nouvellement créé avec les permissions correspondantes (cette opération ajoute tous les nouveaux utilisateurs que vous avez inclus dans ce groupe).
- 5 Avant la création du partage NFS, l'option Review settings and Create Share (Réviser les paramètres et créer le partage) permet de réviser les paramètres du partage avant de le créer.
- **6** Cliquez sur Créer pour continuer.
- 7 Fermez l'écran de confirmation.
- 8 Allez sur le Client NFS et faites un NFS mount (Montage NFS).

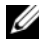

**EMARQUE** : seul l'utilisateur UNIX (qui a été ajouté à la liste d'utilisateurs de domaine) a accès au partage NFS. Si vous avez activé l'accès anonyme pour le partage NFS, tous les utilisateurs UNIX ont accès au partage.

## <span id="page-41-1"></span><span id="page-41-0"></span>Création de quotas et de filtres de fichier

Vous pouvez utiliser le Gestionnaire de ressources du serveur de fichiers (FSRM) qui se trouve parmi les Outils d'administration ou la Gestion du partage et du stockage pour les opérations relatives aux quotas et aux écrans de fichier.

### Option 1 : Assistant Gestion du partage et du stockage

Des quotas et écrans de fichier peuvent être créés à l'aide de l'Assistant Gestion du partage et du stockage lors de la création d'un partage NFS ou SMB.

1 Lancez l'Assistant Provision Share (Partage provision), créez un partage NFS ou SMB et suivez les étapes de l'Assistant.

Après l'écran Share Permission (Permission de partage), l'écran Quota Policy (Règle des quotas) s'affiche.

- **2** Sélectionnez la case à cocher Apply Quota (Appliquer un quota) et sélectionnez une option pour Derive properties from this quota template (Obtenir les propriétés depuis ce modèle de quota).
- 3 Sélectionnez Suivant pour passer à l'écran Stratégie d'écran de fichier.

4 Cochez la case Apply File Screen (Appliquer l'écran de fichier), puis sélectionnez une option pour Derive properties from this file screen template (Obtenir les propriétés depuis ce modèle d'écran de fichier).

Review settings and Create Share (Réviser les paramètres et créer le partage) répertorie les détails des règles de quota et d'écran de fichier.

5 Pour effectuer des modifications, cliquez sur le bouton Précédent, sinon cliquez sur Créer.

Les options sélectionnées (Partage NFS/SMB, Quota et Écran de fichier) sont créées.

#### Option 2 : File Server Resource Manager (Gestionnaire de ressources du serveur de fichiers)

- 1 Cliquez sur Démarrer→ Outils d'administration→ File Server Resource Manager.
- 2 Cliquez sur Gestion de quota pour afficher les quotas et le modèle de quota.
- 3 Cliquez sur Quota, et effectuez un clic droit ou utilisez l'option Créer un quota dans le volet droit.
- 4 Suivez l'Assistant, sélectionnez le chemin (volume ou dossier dans lequel vous souhaitez créer le quota), définissez vos Propriétés de quota et cliquez sur Créer.

Le quota nouvellement créé s'affiche dans le panneau central.

- 5 Sélectionnez un quota et effectuez un clic droit ou utilisez les options situées dans le panneau de droite pour en modifier les propriétés.
- 6 Sélectionnez Gestion du filtrage de fichiers→ Filtres de fichier.
- 7 Effectuez un clic droit ou utilisez l'option Create File Screen (Créer un écran de fichier) dans le panneau de droite.
- 8 Suivez l'Assistant, sélectionnez le chemin (volume ou dossier dans lequel vous souhaitez créer l'écran de fichier), sélectionnez vos Propriétés d'écran de fichier et cliquez sur Créer.

L'écran de fichier nouvellement créé s'affiche dans le panneau central.

9 Sélectionnez un écran de fichier et effectuez un clic droit ou utilisez les options dans le panneau d'extrême droite pour en modifier les propriétés.

## <span id="page-43-1"></span><span id="page-43-0"></span>Création d'un nouveau volume

Effectuez les étapes de configuration suivantes :

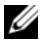

**22 REMARQUE : Opérateur de sauvegarde ou Administrateur est le niveau** d'autorisation minimum pour réaliser cette configuration.

1 Dans le système NAS ou sur votre bureau à distance, ouvrez disk management (Gestion des disques), sélectionnez l'option Rescan Disks (Rescanner les disques).

Le panneau central donne les LUN du système de stockage situé sur votre système NAS.

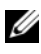

**EMARQUE** : l'état par défaut du LUN nouvellement créé dans Disk Management (Gestion des disques) est Inconnu ou Hors ligne.

2 Sélectionnez le disque et effectuez un clic droit pour sélectionner l'option En ligne.

À présent, le disque est affiché comme étant Inconnu et Non initialisé.

3 Sélectionnez le disque, effectuez un clic droit pour sélectionner l'option Initialiser le disque. Dans la boîte de dialogue Initialiser le disque, sélectionnez  $le(s)$  disque(s) à initialiser.

La fenêtre contextuelle qui s'affiche permet de sélectionner le style de partition des disques sélectionnés à l'aide des options suivantes :

- a MBR : sigle de « Master Boot Record », enregistrement d'amorçage principal
- b GPT : sigle de « GUID Partition Table », table de partitions GUID
- 4 Sélectionnez un style de partition et cliquez sur OK.

**EXEMARQUE** : le disque s'initialise en tant que disque de base.

- 5 Dans le panneau du milieu, sélectionnez le disque et lancez l'Assistant Nouveau volume simple….
- 6 Sélectionnez la taille du volume, affectez la lettre du lecteur, choisissez le type de système de fichiers, saisissez le nom du volume, sélectionnez l'option de format et terminez l'opération de création de volume.

### <span id="page-44-3"></span><span id="page-44-0"></span>Gestion d'un volume

Disk Management (Gestion des disques) peut être utilisée pour gérer des disques et des volumes.

- Vous pouvez initialiser des disques, créer des volumes et formater des volumes avec les systèmes de fichier FAT, FAT32 ou NTFS à l'aide de Disk Management.
- Disk Management vous permet d'effectuer la plupart des tâches relatives aux disques sans redémarrer le système ni interrompre les utilisateurs. La plupart des modifications de la configuration prennent immédiatement effet.

### <span id="page-44-4"></span><span id="page-44-1"></span>Extension d'un volume

Vous pouvez ajouter de l'espace à des partitions et à des lecteurs logiques principaux existants en les étendant dans l'espace non alloué adjacent sur le même disque. Pour pouvoir être étendu, un volume de base doit être non formaté ou formaté avec le système de fichiers NTFS.

### <span id="page-44-2"></span>Configuration requise

Si vous ne bénéficiez pas d'espace non alloué sur votre disque, utilisez Dell OpenManage Server Administrator pour étendre votre LUN avant d'étendre votre volume.

Pour étendre un volume de base à l'aide de l'interface Windows :

- 1 Dans Disk Management (Gestion des disques), effectuez un clic droit sur le volume de base à étendre.
- 2 Cliquez sur Extend Volume… (Étendre le volume...).
- 3 Suivez les instructions qui s'affichent. Choisissez le disque, saisissez la quantité d'espace et terminez l'Assistant.

Pour étendre un volume de base à l'aide de la CLI :

- 1 Ouvrez une fenêtre d'invite de commande et saisissez diskpart.
- 2 À l'invite DISKPART, saisissez list volume (Lister le volume).
- 3 Prenez note du volume de base à étendre.
- 4 À l'invite DISKPART :
	- saisissez select volume <volume number> (Sélectionner le volume, numéro du volume) pour sélectionner le numéro du volume de base à étendre dans un espace contigu libre sur le même disque.
	- saisissez extend [size=<size>] (Étendre, taille) pour étendre le volume sélectionné par mégaoctets (Mo).

Exemple :

C:\Users\administrator.NAS3K>diskpart Microsoft DiskPart version 6.0.6001 Copyright (C) 1999-2007 Microsoft Corporation.

On computer: R01-4

DISKPART> list volume

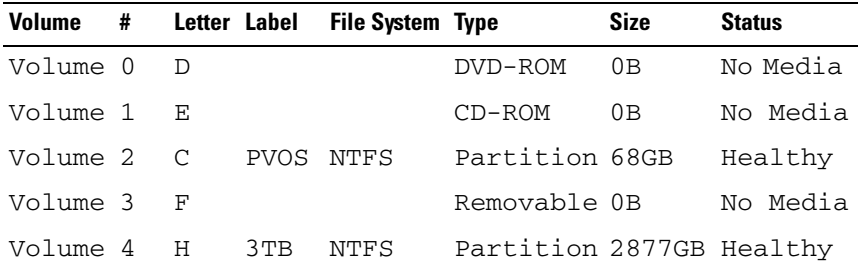

DISKPART> select volume 4 Volume 4 is the selected volume. DISKPART> extend size=30000 DiskPart successfully extended the volume.

### <span id="page-46-1"></span><span id="page-46-0"></span>Réduction d'un volume

Vous pouvez réduire l'espace utilisé par des partitions et des lecteurs logiques principaux en les compressant dans un espace contigu adjacent sur le même disque. Par exemple, si vous découvrez que vous avez besoin d'une partition supplémentaire mais ne disposez pas de disques supplémentaires, vous pouvez réduire la partition existante à l'extrémité du volume pour créer un nouvel espace non alloué qui peut alors être utilisé pour une nouvelle partition.

Pour réduire un volume :

- 1 Dans Disk Manager, effectuez un clic droit sur le volume de base à réduire.
- 2 Cliquez sur Shrink Volume… (Réduire le volume...).
- 3 Suivez les instructions qui s'affichent à l'écran.

**EMARQUE** : vous pouvez réduire uniquement des volumes de base qui n'ont pas de système de fichiers ou qui n'utilisent pas le système de fichiers NTFS.

#### Considérations supplémentaires

- Lorsque vous réduisez une partition, les fichiers inamovibles (par exemple, le fichier page ou la zone de stockage de copie en double) ne sont pas déplacés automatiquement et vous ne pouvez pas réduire l'espace alloué au-delà de l'emplacement des fichiers inamovibles.
- Si le nombre de mauvais clusters détecté par le remappage dynamique des mauvais clusters est trop élevé, vous ne pouvez pas réduire la partition. Si c'est le cas, vous devriez déplacer les données et remplacer le disque.
- N'utilisez pas la copie au niveau des blocs pour transférer les données. La copie au niveau des blocs copie également la table des mauvais secteurs et le nouveau disque traite les mêmes secteurs comme de mauvais secteurs même s'ils sont normaux.
- Vous pouvez réduire les partitions et lecteurs logiques principaux sur des partitions non formatées (ceux qui n'ont pas de système de fichiers) ou des partitions qui utilisent le système de fichiers NTFS.

## <span id="page-47-2"></span><span id="page-47-0"></span>Suppression d'un volume

 $\triangle$  PRÉCAUTION : vous devez supprimer tous les partages et copies en double de votre volume avant de le supprimer. Sinon, les partages risquent de ne pas s'afficher correctement dans le Gestionnaire de serveur.

Dans Disk Management (Gestion des disques), effectuez un clic droit sur le Volume de base à supprimer et sélectionnez l'option Supprimer le volume…. Sélectionnez Oui dans l'écran de confirmation de suppression du volume.

#### Informations supplémentaires

Voici certaines des nouvelles fonctions de Disk Management :

- Simpler partition creation (Création de partition simplifiée) : lorsque vous effectuez un clic droit sur un Volume, vous pouvez choisir une création de partition de base, fractionnée ou séquencée directement à partir du menu.
- Disk conversion options (Options de conversion de disques) : lorsque vous ajoutez plus de quatre partitions à un disque de base, vous êtes invité à convertir un disque en style partition dynamique ou GPT.
- Extend and shrink partitions (Extension et réduction de partitions) : vous pouvez étendre ou réduire des partitions directement à partir de l'interface Windows.

### <span id="page-47-3"></span><span id="page-47-1"></span>Activation ou désactivation de SIS sur un volume

SIS est une solution de gestion des fichiers dupliqués. Il permet de récupérer de l'espace disque en réduisant la quantité de données redondantes stockées sur un volume. Il identifie les fichiers identiques et stocke une seule copie du fichier dans le stockage commun SIS, tout en remplaçant les fichiers dupliqués par des liens (pointeurs) vers le fichier situé dans le stockage commun SIS.

SIS est activé ou désactivé sur des volumes individuels de votre serveur de stockage. Lorsque vous désactivez SIS sur un volume qui l'utilise, le service Groveler est arrêté. SIS peut aussi être mis en pause ou désactivé temporairement en mettant le service Groveler en pause ou en modifiant sa priorité à l'aide de l'utilitaire Sisadmin.exe.

Le statut d'administrateur local au sein du groupe, ou équivalent, est le niveau minimum requis pour terminer cette procédure.

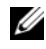

**EMARQUE** : SIS n'est pas disponible sur les éditions Workgroup et Standard de Windows Storage Server 2008.

### <span id="page-48-0"></span>Activation de SIS sur un volume

- 1 Dans l'onglet Volumes dans Share and Storage Management (Gestion du partage et du stockage), cliquez sur le volume pour lequel vous souhaiter activer SIS.
- 2 Dans le volet Actions, cliquez sur Propriétés.
- 3 Dans l'onglet Avancé, cochez la case Activer SIS sur ce volume, puis cliquez sur OK.

### <span id="page-48-1"></span>Désactivation de SIS sur un volume

- 1 Dans l'onglet Volumes dans Share and Storage Management (Gestion du partage et du stockage), cliquez sur le Volume pour lequel vous souhaitez désactiver SIS.
- 2 Dans le volet Actions, cliquez sur Propriétés.
- 3 Dans l'onglet Avancé, décochez la case Enable SIS on this volume (Activer SIS sur ce volume), puis cliquez sur OK.

### <span id="page-48-3"></span><span id="page-48-2"></span>Activation des copies en double de dossiers partagés

Si vous activez les copies en double de dossiers partagés sur un volume à l'aide des valeurs par défaut, la création de copies en double est programmée pour 7h00 du matin et midi. La zone de stockage par défaut se trouve sur le même volume, et sa taille représente 10 pour cent de l'espace disponible.

Vous pouvez activer les copies en double des dossiers partagés uniquement par volume ; vous ne pouvez pas sélectionner de dossiers et de fichiers partagés spécifiques sur un volume pour les copier ou non.

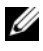

**EXEMARQUE** : la création de copies en double ne remplace pas la création de sauvegardes régulières.

### <span id="page-49-0"></span>Activation et configuration de copies en double de dossiers partagés

- PRÉCAUTION : la limite est de 64 copies en double par volume. Lorsque cette limite ou lorsque les capacités de la zone de stockage sont atteintes, la copie en double la plus ancienne est supprimée. Une fois supprimée, la copie en double ne peut pas être récupérée.
- 1 Ouvrez le Gestionnaire de serveur→ Disk Management (Gestion des disques).
- 2 Effectuez un clic droit sur le volume et sélectionnez l'onglet Propriétés. Cliquez sur l'onglet Shadow Copies (Copies en double).
- 3 Cliquez sur le volume sur lequel vous souhaitez activer les copies en double de dossiers partagés, puis cliquez sur Activer.
- 4 Pour modifier l'emplacement de stockage, l'allocation d'espace et le calendrier, cliquez sur Paramètres.

### <span id="page-49-3"></span><span id="page-49-1"></span>Effectuer une sauvegarde de votre serveur

### <span id="page-49-2"></span>Accès au composant Snap-in de sauvegarde de Microsoft Windows Server

- 1 Cliquez sur Démarrer→ Outils d'administration→ Gestionnaire de serveur.
- 2 Dans le panneau de gauche, développez Stockage et cliquez sur Sauvegarde Windows Server.

Les options de sauvegarde disponibles sont les suivantes :

- Activation de l'exécution programmée régulière des sauvegardes à l'aide de l'Assistant Planification de sauvegarde
- Création d'une sauvegarde ponctuelle à l'aide de l'Assistant Sauvegarde unique

**EXAGEMARQUE : l'Assistant Sauvegarde unique permet de créer des sauvegardes** s'ajoutant aux sauvegardes régulièrement programmées. Il est conseillé de ne pas utiliser l'Assistant Sauvegarde unique comme seul moven de sauvegarde.

Vous pouvez récupérer la sauvegarde d'une sauvegarde programmée ou d'une sauvegarde ponctuelle à l'aide de l'Assistant Recover (Récupération).

### <span id="page-50-0"></span>Choix des volumes à sauvegarder

Pour créer une sauvegarde, vous devez préciser les volumes à inclure. Les volumes que vous sélectionnez impactent ce que vous pouvez récupérer. Vous avez le choix entre les options suivantes.

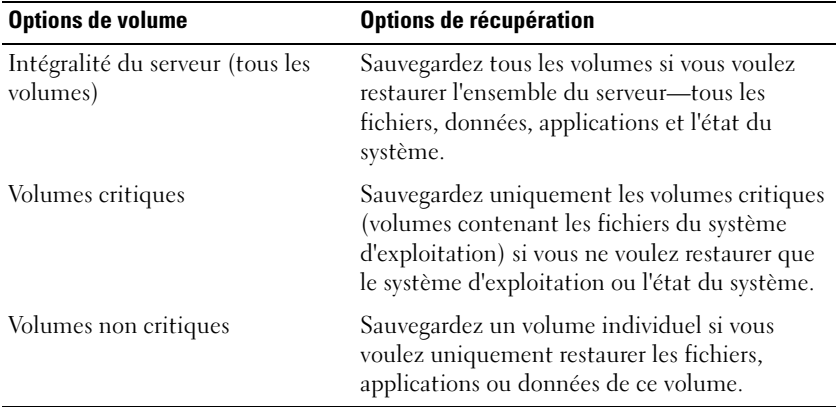

### <span id="page-51-0"></span>Choix d'un emplacement de stockage

Pour stocker les sauvegardes que vous créez, vous devez préciser un emplacement. En fonction du type de stockage spécifié, vous devez avoir à l'esprit les problèmes suivants :

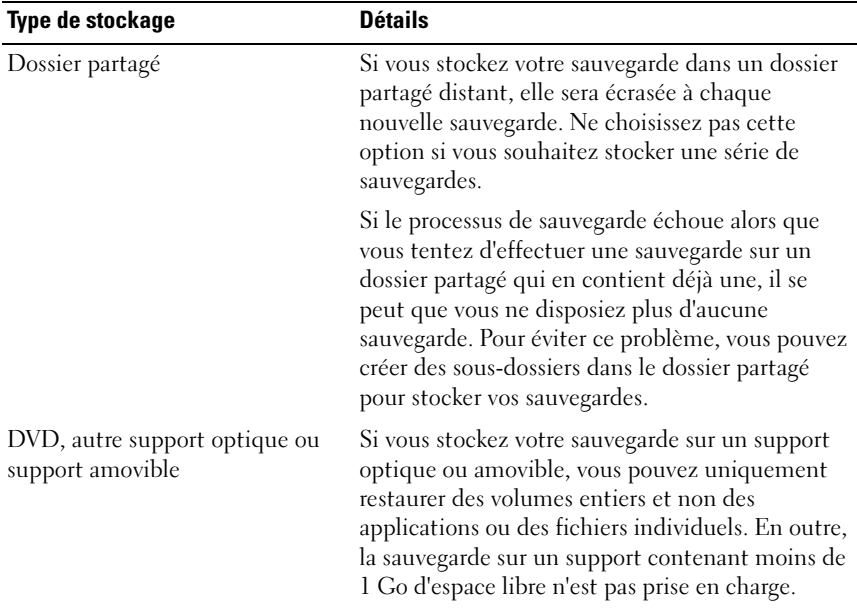

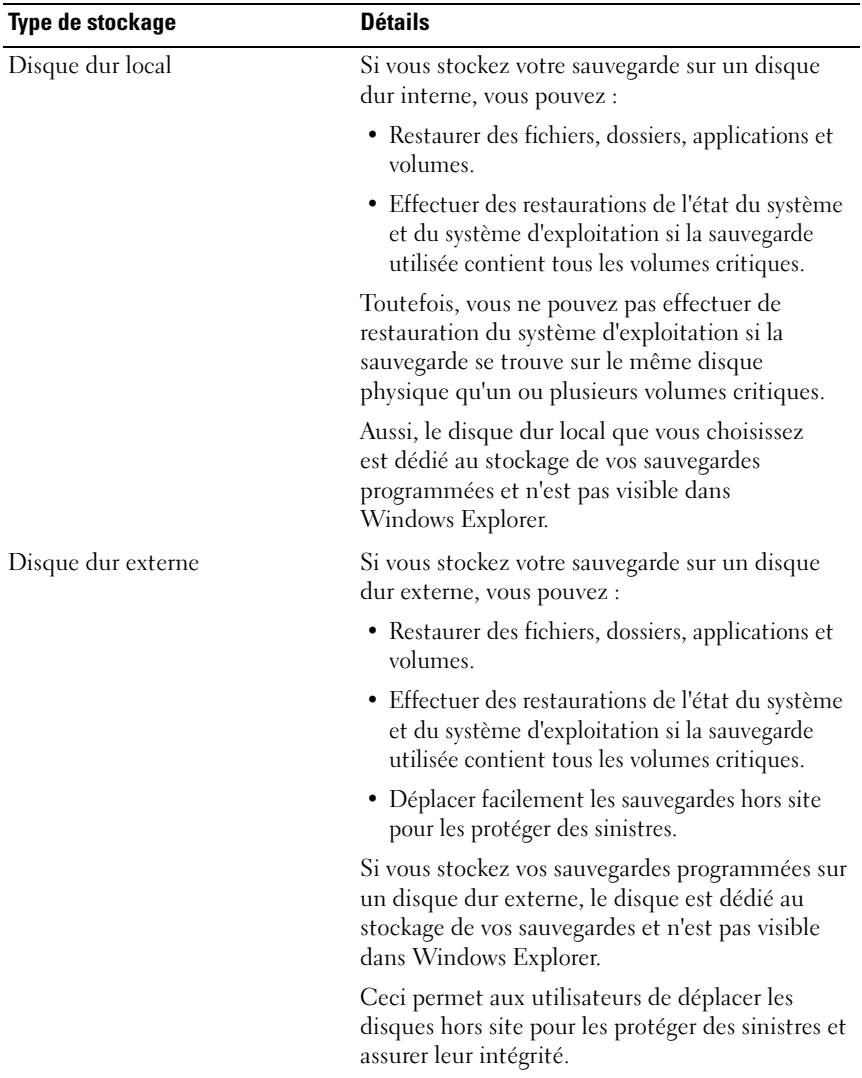